# OBD BOOK OBD BOOK ORDELL Auto Sanner

6830

# **Table of Contents**

| Precautions on Operation     | 7  |
|------------------------------|----|
| Safety Precautions           |    |
| Introduction                 |    |
| Features                     |    |
| Outline of OBD BOOK          | 10 |
| Ports and Indicators         | 10 |
| Main Unit Structure          | 11 |
| Functions                    | 12 |
| Preparations                 | 12 |
| Connection                   | 12 |
| Power-on                     |    |
| Diagnosis                    |    |
| Diagnostic Codes             | 15 |
| Data stream                  | 19 |
| Special Test                 | 23 |
| Code Lookup                  | 23 |
| Send Data to PC              |    |
| Tool Setup                   | 24 |
| Update                       | 25 |
| Appendix: About OBDII        |    |
| Does My Car Have OBDII?      |    |
| PIN Definitions              | 26 |
| Where Is the Socket Located? | 27 |

### **Trademark Information**

LAUNCH is a registered trademark of LAUNCH TECH CO., LTD. (also called LAUNCH for short) in China and other countries. All other LAUNCH trademarks, service marks, domain names, logos, and company names referred to in this manual are either trademarks, registered trademarks, service marks, domain names, logos, company names of or are otherwise the property of LAUNCH or its affiliates. In countries where any of the LAUNCH trademarks, service marks, domain names, logos and company names are not registered, LAUNCH claims other rights associated with unregistered trademarks, service marks, domain names, logos, and company names. Other products or company names referred to in this manual may be trademarks of their respective owners. You may not use any trademark, service mark, domain name, logo, or company name of LAUNCH or any third party without permission from the owner of the applicable trademark, service mark, domain name, logo, or company name. You may contact LAUNCH by visiting Launch at www.cnlaunch.com, or writing to LAUNCH TECH. CO., LTD., Launch Industrial Park, North of Wuhe Avenue, Banxuegang, Bantian, Longgang, Shenzhen, Guangdong, P.R.China, to request written permission to use Materials on this manual for purposes or for all other questions relating to this manual

### **Copyright Information**

Copyright © 2007 by LAUNCH TECH. CO., LTD. All rights reserved. No part of this publication may be reproduced, stored in a retrieval system, or transmitted in any form or by any means, electronic, mechanical, photocopying, recording or otherwise, without the prior written permission of LAUNCH. The information contained herein is designed only for the use of this unit. LAUNCH is not responsible for any use of this information as applied to other units.

Neither LAUNCH nor its affiliates shall be liable to the purchaser of this unit or third parties for damages, losses, costs, or expenses incurred by purchaser or third parties as a result of: accident, misuse, or abuse of this unit, or unauthorized modifications, repairs, or alterations to this unit, or failure to strictly comply with LAUNCH operating and maintenance instructions.

LAUNCH shall not be liable for any damages or problems arising from the use of any options or any consumable products other than those designated as Original LAUNCH Products or LAUNCH Approved Products by LAUNCH.

1

### **End User License Agreement**

IMPORTANT: PLEASE READ THIS END USER LICENSE AGREEMENT CAREFULLY. USING LAUNCH OR LAUNCH-SUPPLIED PRODUCTS AND SOFTWARE CONSTITUTES ACCEPTANCE OF THIS AGREEMENT.

LAUNCH IS WILLING TO LICENSE THE PRODUCTS, INFORMATION, SOFTWARE AND DOCUMENTS (COLLECTIVELY, "MATERIALS") TO YOU ONLY UPON THE CONDITION THAT YOU ACCEPT ALL OF THE TERMS CONTAINED IN THIS LICENSE AGREEMENT. BY USING THE MATERIALS, YOU ARE BINDING YOURSELF AND THE BUSINESS ENTITY THAT YOU REPRESENT (COLLECTIVELY, "CUSTOMER") TO THIS AGREEMENT. IF YOU DO NOT AGREE TO ALL OF THE TERMS OF THIS AGREEMENT, THEN LAUNCH IS UNWILLING TO LICENSE THE MATERIALS TO YOU AND DO NOT USE THE PRODUCTS AND DOWNLOAD OR INSTALL THE SOFTWARE.

The following terms of this End User License Agreement ("Agreement") govern Customer's access and use of the product, except to the extent there is a separate signed agreement between Customer and LAUNCH governing Customer's use.

License. Conditioned upon compliance with the terms and conditions of this Agreement, LAUNCH TECH. CO, LTC. or its subsidiary licensing the Materials instead of LAUNCH, grants to Customer a nonexclusive and nontransferable license to use for Customer's internal business purposes the Materials and the Document for which Customer has paid the required license fees. "Document" means written information (whether contained in user or technical manuals, training materials, specifications or otherwise) specifically pertaining to the equipment and made available by LAUNCH with the equipment in any manner (including on CD-Rom, or on-line).

Unless otherwise expressly provided in the Document, Customer shall use the Software solely as embedded in, for execution on or (where the applicable document permits installation on non-LAUNCH equipment) for communication with LAUNCH equipment owned or leased by Customer and used for Customer's internal business purposes.

Note: For evaluation or beta copies for which LAUNCH does not charge a license fee, the above requirement to pay license fees does not apply.

General Limitations. This is a license, not a transfer of title, to the materials, and LAUNCH retains ownership of all copies of the Materials. Customer acknowledges that the Materials contain trade secrets of LAUNCH, its suppliers or licensors, including but not limited to the specific internal designed structure of individual programs and associated interface information. Accordingly, except as otherwise expressly provided under this Agreement, Customer shall have no right and Customer specifically agrees not to:

- (i) transfer, assign or sublicense its license rights to any other person or entity, or use the Materials on unauthorized or secondhand LAUNCH equipment, and Customer acknowledges that any attempted transfer, assignment, sublicense or use shall be void:
- (ii) make error corrections to or otherwise modify or adapt the Materials or create derivative works based upon the Materials, or permit third parties to do the same;
- (iii) reverse engineer or decompile, decrypt, disassemble or otherwise reduce the Materials to human-readable form, except to the extent otherwise expressly permitted under applicable law notwithstanding this restriction;
- (iv) use or permit the Materials to be used to perform services for third parties, whether on a service bureau or time sharing basis or otherwise, without the express written authorization of LAUNCH:
- (v) disclose, provide, or otherwise make available trade secrets contained within the Materials in any form to any third party without the prior written consent of LAUNCH. Customer shall implement reasonable security measures to protect such trade secrets. To the extent required by law, and at Customer's written request, LAUNCH shall provide Customer with the interface information needed to achieve interoperability between the Materials and another independently created program, on payment of LAUNCH's applicable fee, if any. Customer shall observe strict obligations of confidentiality with respect to such information and shall use such information in compliance with any applicable terms and conditions upon which LAUNCH makes such information available.

Software, Upgrades and Additional Copies. For purposes of this Agreement,

"Software" shall include (and the terms and conditions of this Agreement shall apply to) computer programs, including firmware, as provided to Customer by LAUNCH or an authorized LAUNCH reseller, and any upgrades, updates, bug fixes or modified versions thereto (collectively, "Upgrades") or backup copies of the Software licensed or provided to Customer by LAUNCH or an authorized LAUNCH reseller.

NOTWITHSTANDING ANY OTHER PROVISION OF THIS AGREEMENT: (1) CUSTOMER HAS NO LICENSE OR RIGHT TO USE ANY ADDITIONAL COPIES OR UPGRADES UNLESS CUSTOMER, AT THE TIME OF ACQUIRING SUCH COPY OR UPGRADE, ALREADY HOLDS A VALID LICENSE TO THE ORIGINAL SOFTWARE AND HAS PAID THE APPLICABLE FEE FOR THE UPGRADE OR ADDITIONAL COPIES; (2) USE OF UPGRADES IS LIMITED TO LAUNCH EQUIPMENT FOR WHICH CUSTOMER IS THE ORIGINAL END USER PURCHASER OR LESSEE OR WHO OTHERWISE HOLDS A VALID LICENSE TO USE THE SOFTWARE WHICH IS BEING UPGRADED; AND (3) THE MAKING AND USE OF ADDITIONAL COPIES IS LIMITED TO NECESSARY BACKUP PURPOSES ONLY.

Proprietary Notices. Customer agrees to maintain and reproduce all copyright and other proprietary notices on all copies, in any form, of the Materials in the same form and manner that such copyright and other proprietary notices are included on the Materials. Except as expressly authorized in this Agreement, Customer shall not make any copies or duplicates of any Materials without the prior written permission of LAUNCH.

Term and Termination. This Agreement and the license granted herein shall remain effective until terminated. Customer may terminate this Agreement and the license at any time by destroying all copies of Materials and any Document. Customer's rights under this Agreement will terminate immediately without notice from LAUNCH if Customer fails to comply with any provision of this Agreement. Upon termination, Customer shall destroy all copies of Software in its possession or control. All confidentiality obligations of Customer and all limitations of liability and disclaimers and restrictions of warranty shall survive termination of this Agreement.

Customer Records. Customer grants to LAUNCH and its independent accountants the right to examine Customer's books, records and accounts during Customer's normal business hours to verify compliance with this Agreement. In the event such audit discloses non-compliance with this Agreement, Customer shall promptly pay to LAUNCH the appropriate license fees, plus the reasonable cost of conducting the

audit.

Export. Software, including technical data, may be subject to PRC. export control laws, including the PRC. Export Administration Act and its associated regulations, and may be subject to export or import.

# **General Notice**

- Other product names used herein are for identification purposes only and may be trademarks of their respective owners. LAUNCH disclaims any and all rights in those marks.
- There is a possibility that this unit is inapplicable to some of the vehicle models
  or systems listed in the diagnosis section due to different countries, areas,
  and/or years. Do not hesitate to contact LAUNCH if you come across such
  questions. We are to help you solve the problem as soon as possible.

# **Disclaimer**

- To take full advantage of the unit, you should be familiar with the engine.
- All information, illustrations, and specifications contained in this manual are based on the latest information available at the time of publication. The right is reserved to make change at any time without notice.

### **Precautions on Operation**

- OBD BOOK is a precision instrument and should be protected from vibration and impact.
- If the unit does not run correctly or the screen is unstable when first turned on, disconnect it from the main lead and try again.
- Never use adapters or cables other than those supplied by LAUNCH with the unit.
- Make sure the DLC is always firmly inserted into the diagnostic socket.
- Never test electrical signals that exceed the limit of specifications.
- Test cannot be performed by the person who is driving the car.
- This unit should be used and stored in the following conditions:
   Ambient temperature: 0 ~ +50

Relative humidity: <90%

### **Safety Precautions**

- When an engine is running, it produces carbonmonoxide, a toxic and poisonous gas. To prevent serious injury or death from carbon monoxide poisoning, operate the vehicle ONLY in a well-ventilated area.
- To protect your eyes from propelled objects as well as hot or caustic liquids, always wear approved safety eye protection.
- When an engine is running, many parts (such as the coolant fan, pulleys, fan belt etc.) turn at high speed. To avoid serious injury, always be aware of moving parts. Keep a safe distance from these parts as well as other potentially moving objects.
- Engine parts become very hot when the engine is running. To prevent severe burns, avoid contact with hot engine parts.
- Before starting an engine for testing or trouble- shooting, make sure the
  parking brake is engaged. Put the transmission in park (for automatic
  transmission) or neutral (for manual transmission). Block the drive wheels with
  suitable blocks.
- Connecting or disconnecting test equipment when the ignition is ON can damage test equipment and the vehicle's electronic components. Turn the

ignition OFF before connecting Code Reader to or disconnecting Code Reader from the vehicle's Data Link Connector (DLC).

# Introduction

OBD BOOK is the fifth generation test tool, developed by LAUNCH, specially designed for car owners or DIYers. With an OBD BOOK during long trip, you may control the condition of vehicle electronic system at any time. At the base of function of the previous generations, OBD BOOK is designed with two big displays and five-button keypad, which makes it more convenient and faster to operate.

### **Features**

- Two 160\*160 screens with backlight for displaying information during testing (Upper screen displaying Readiness and Trouble Codes; lower screen displaying Function Menu);
- Display current of DTCs( manufacturer defined DTCs)
- Multilanguage operation (English, French and Spanish)
- Supporting CABNUS
- ◆ FREEZE FRAME function
- ◆ Read/clear DTCs manually
- Read dynamic datastream function
- ♦ Save and replay datastream/DTCs function
- Update online
- With battery(9V)

# **Outline of OBD BOOK**

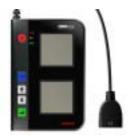

Figure 1-01

Figure 1-01 shows the main unit of OBD BOOK. And USB update cable is enclosed.

# **Ports and Indicators**

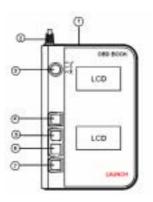

| 1 | USB Port          | To connect the unit and computer for updating.   |
|---|-------------------|--------------------------------------------------|
| 2 | Diagnostic Cable  | To connect the unit and vehicle socket for       |
|   |                   | diagnosis.                                       |
| 3 | Power Key         | Press it to turn the unit on when there is no    |
|   |                   | socket for power (when using battery for power). |
| 4 | [I                | To return to the previous interface.             |
| 5 | [↑] Key           | To move the cursor to upper item in the menu.    |
| 6 | [↓] Key           | To move the cursor down in the menu.             |
| 7 | [ <b>←</b> _] Key | To confirm and execute this operation.           |

# **Main Unit Structure**

### Testing interface:

It is a 16PIN built-in male connector to connect with the diagnostic connector.

### Screen.

Two  $160 \times 160$  array high definition screens with back light for displaying all the information during testing.

### Indicators:

The yellow, green, red indicators are used as visual aids to make it easier for the user to determine test condition.

Yellow indicator: it says that the communication is "OK" and the test is normal.

Green indicator: it says that it's not sure if DTCs occur.

Red indicator: it says that DTCs occur.

### **Functions**

OBD BOOK can be used to diagnose all the vehicles with an OBD-II diagnostic socket, to analyze troubles, and to find out the cause and location of troubles quickly and accurately.

It supports four types of OBD-II protocols (SAE J1850 PWM, SAE J1850 VPW, ISO 9141-2 and KWP2000).

OBD II is the abbreviated form of On Board Diagnostics II. It is a set of standards for automobile communication protocol initiated by American Automobile Engineering Association (SAE) and authenticated by the Environment Protection Association (EPA) and California Resource Association (GARB). The American Government requires that after 1998, all EFI cars sold to the United States must be equipped with such a self-diagnosing system.

The development of OBD II has put an end to the inconvenience for car service caused by different DLCs, different fault codes and different diagnostic functions adopted by various automobile manufacturers. It provides the manufacturers of EFI cars with a unified test method, unified diagnostic mode, unified shape of DLCs and unified installing position. Therefore, with only one tester, the diagnosis can be performed on various models with an OBD II interface. OBD standard requires unified 16PIN DLC (data link connector) on a car.

### **Preparations**

### Connection

- Find the diagnostic socket on the car. (The OBDII diagnostic socket is generally located under the dashboard on the driver side)
- 2. Connect the 16PIN built-in male connector to diagnostic socket on the car.

### Power-on

There are three ways to turn the unit ON:

- 1. Press at least two seconds to turn the unit ON (For equipped with battery and no connection with vehicle socket or PC). On the condition, the unit will display interface without backlight.
- 2. When the unit connects with vehicle socket, the unit will be ON. It will display the startup interface with backlight.
- 3. When the unit connects with PC via USB cable, the unit will be ON. It will display the startup interface with backlight.

# **Diagnosis**

When the unit is powered up, the upper screen will display the interface as below:

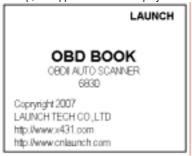

Press [ ], the upper screen will display I/M Readiness Test item and Trouble Codes item automatically:

|            |     | • 02S | • EGR |
|------------|-----|-------|-------|
| Frouble co | des |       |       |
| P1021      | Pti | 131   | P1000 |

[ ]: indicates the test completed at present.
[ ]: indicates the test not completed at present.
[P]: indicates the DTC is pending.

The lower screen will enter the Main Menu as shown below:

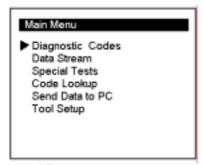

Available functions are as follows:

- Diagnostic Codes
- 2. Data stream
- 3. Special Tests
- . Code Lookup

- 5. Send Data to PC
- 6. Tool Setup

# **Diagnostic Codes**

You can press  $[\uparrow]$   $[\downarrow]$  key to scroll the screen to select the desired option function from menu.

Select [Diagnostic Codes] and press [ ] and the lower screen will display the interface as shown below:

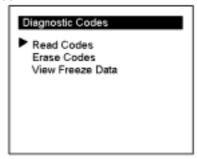

Use  $[\uparrow][\downarrow]$  key to move the cursor (>) and select the desired function item.

Select [Read Codes] and press [ $\blacktriangleleft$ ]. If some codes exist, the lower screen will display the codes as shown below:

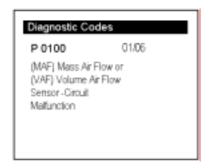

01/06 indicates that there are 6 codes totally, and now P0100 is the first code to display.

The screen will also show the content of the code below the number of code.

You can use  $[\downarrow]$  key to view the next code. When there is a manufacturer defined code, it will display as below:

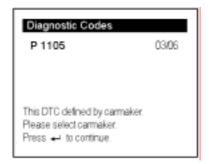

Press [ ] to enter the next interface as shown below:

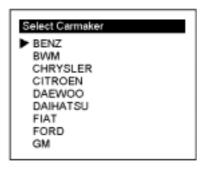

Now you can use  $[\uparrow][\downarrow]$  key to move the cursor (>) to select the carmaker to which the code belong. We choose [BENZ] to view the define:

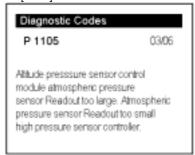

After viewing the manufacturer defined codes, you can press  $[\downarrow]$  key to view the next codes.

After viewing all the codes, you can press [  $\[ \]$  to return to the Diagnostic Codes Menu.

Select [Erase Codes], the lower screen will display the interface as shown below:

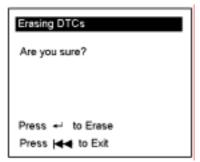

Press [ ] to erase DTCs, and the screen will display the interface as shown below:

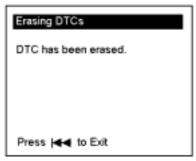

Select [View Freeze Data], the lower screen will display the interface as shown below:

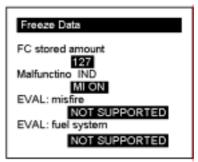

You can use  $[\uparrow][\downarrow]$  key to move the cursor (>) for viewing. Press [  $\blacksquare$  ] to return to the Diagnostic Codes Menu.

### Data stream

Select [Data Stream] in the Main Menu and press [  $\blacksquare$  ] and the lower screen will display the interface as shown below:

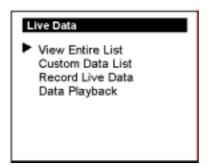

Select [View Entire List] and press [◀ ] to enter the next interface:

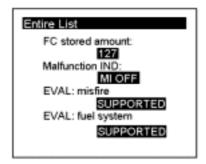

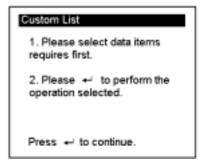

Press [ ] to enter the next interface:

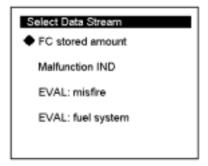

Press [◀── ] to enter the next interface as shown below.

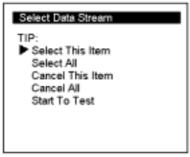

In this interface, you can select one item or all items by yourself. Here we choose [ Select All], and press[-] to enter the interface as shown below:

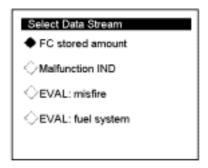

If there is a mark in front of the item, it indicates that the item is selected. For example, all the four items has marks before them as shown figure above, so the four items are selected.

Press[ ] to return the TIP Menu. You can use [ ] key to move the cursor (>) down to select [Start To Test], and press [ ] to enter the next interface, the screen will show the items selected by customers.

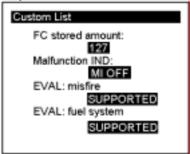

You can use  $[\uparrow]\,[\downarrow]$  key to move the cursor (>) for viewing.

# **Special Test**

Select [Data Stream] in the Main Menu and press [◀ ] and the lower screen will display the interface as shown below:

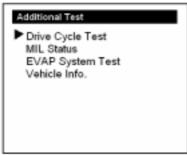

Select [Drive Cycle Test]-[Since DTCs CLR], and the screen will display the interface as shown below:

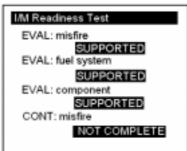

### **Code Lookup**

Select [Code Lookup] in the Main Menu and press [◄ ] and the lower screen will

display the interface as shown below:

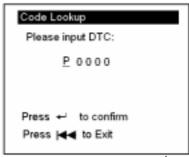

You can use  $[\uparrow][\downarrow]$  key to change P letter. And press  $[\blacktriangleleft]$  move the cursor to right. And then press  $[\uparrow][\downarrow]$  key to input number. After you input the code number, press  $[\blacktriangleleft]$  to view the definition of the code. After viewing the definition, press  $[\blacktriangleleft]$  to return the Main Menu.

# Send Data to PC

OBD Book provides Send Data to PC function. OBD Book can send the retrieved data to a client software on PC via BUS cable.

# **Tool Setup**

Select [Tool Setup] in the Main Menu and press [ ] and the lower screen will display the interface as shown below:

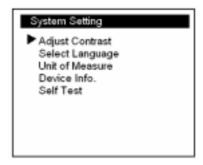

In the [Adjust Contrast] interface, you can adjust the contrast of screen. Press  $[\uparrow]$  to raise contrast/brightness; press  $[\downarrow]$  to reduce contrast/brightness.

In the [Select Language] interface, you can choose English, French or Spanish.

In the [Unit of Measure] interface, you can choose USA or Metric unit.

In the [Device Info.] interface, you can check Software Version, Hardware Version, Serial Number and Produce Date.

In the [Self Test] interface, you can do LCD Test, Memory Test, and Keyboard Test.

After all the operation is complete, Press [ • ] to return the Main Menu and end the test.

Note: All the figures shown above are just for demonstration and not actual ones.

# **Update**

Except these functions described as above, OBD Book will provide update function via internet. The update software will be downloaded from Launch website. For the details, please refer to the relative part on the website (www.x431.com).

# **Appendix: About OBDII**

# **Does My Car Have OBDII?**

All cars and light trucks built and sold in the United States after January 1, 1996 are required to be OBD II equipped. In general, this means all cars and light trucks since 1996; even those made in late 1995 are compliant to OBD II.

If you car is OBD II compliant, then:

- 1) There will be an OBD II connector as shown below, and
- There will be a note or a sticker or nameplate under the hood: "OBD II compliant".

# **PIN Definitions**

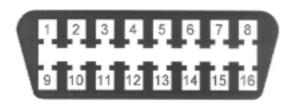

Pin 2 - J1850 Bus+

Pin 4 - Chassis Ground

Pin 5 - Signal Ground

Pin 6 - CAN High (J-2284)

Pin 7 - ISO 9141-2 K Line

Pin 10 - J1850 Bus

Pin 14 - CAN Low (J-2284)

Pin 15 - ISO 9141-2 L Line

Pin 16 - Battery Power

# Where Is the Socket Located?

The socket must be located within three feet of the driver and must not require any tools to be revealed. Look under the dash and behind ashtrays.

# Warranty

THIS WARRANTY IS EXPRESSLY LIMITED TO PERSONS WHO PURCHASE LAUNCH PRODUCTS FOR PURPOSES OF RESALE OR USE IN THE ORDINARY COURSE OF THE BUYER'S BUSINESS.

LAUNCH electronic product is warranted against defects in materials and workmanship for one year (12 months) from date of delivery to the user.

This warranty does not cover any part that has been abused, altered, used for a purpose other than for which it was intended, or used in a manner inconsistent with instructions regarding use. The exclusive remedy for any automotive meter found to be defective is repair or replacement, and LAUNCH shall not be liable for any consequential or incidental damages.

Final determination of defects shall be made by LAUNCH in accordance with procedures established by LAUNCH. No agent, employee, or representative of LAUNCH has any authority to bind LAUNCH to any affirmation, representation, or warranty concerning LAUNCH automotive meters, except as stated herein.

# Disclaimer

THE ABOVE WARRANTY IS IN LIEU OF ANY OTHER WARRANTY, EXPRESSED OR IMPLIED, INCLUDING ANY WARRANTY OF MERCHANTABILITY OR FITNESS FOR A PARTICULAR PURPOSE.

# **Order Information**

Replaceable and optional parts can be ordered directly from your LAUNCH authorized tool supplier. Your order should include the following information:

- Quantity
- 2. Part number
- 3. Item description

# **Customer Service**

If you have any questions on the operation of the unit, please contact us:

Tel: 86-755-84528431/84528822 E-mail: X431@cnlaunch.com

If your unit requires repair service, return it to the manufacturer with a copy of the sales receipt and a note describing the problem. If the unit is determined to be in warranty, it will be repaired or replaced at no charge. If the unit is determined to be out of warranty, it will be repaired for a nominal service charge plus return freight. Send the unit pre-paid to:

Attn: Customer Service Department LAUNCH TECH. CO., LTD. Launch Industrial Park, North of Wuhe Avenue, Banxuegang, Bantian, Longgang, Shenzhen, Guangdong P.R.China, 518112